# **Saving Searches**

You can save searches in 25Live for later use. By default, your saved searches are available only to you, but you can also share searches with other 25Live users.

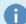

#### Reminder: You Must be Signed In

You must be a signed-in user to save a search. In addition, what you can see and do in this application depends on the security permissions associated with your 25Live user account. If you can't access something you think you should be able to, contact your 25Live Administrator.

### Saving a New Search

After completing a search and looking at your search results, you have the option to save a search.

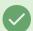

#### Tip: Is, Contains, Starts With, & Ends With

When using some search fields, such as an event name, you can choose from Is, Contains, Starts With, & Ends With operator values to return more specific results. When making an event name search, Is will return exact matches, where the other values will check for event names that start with your entry, end with your entry, or contains your entry.

For example, searching for "men" using the **Starts With** operator will return event names such as "Men's Basketball," but using **Contains** when using the search term "men" will also return "Women's Basketball."

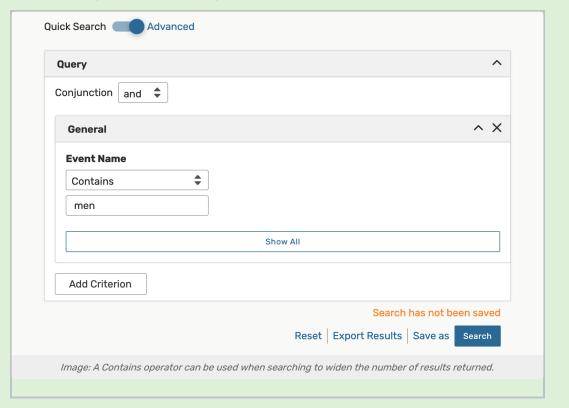

Be careful when using operators other than **Is**, because you could return many more results than are useful for you to go through.

#### 1. Use the Save As Link

To save your search, use the Save As link near the search button.

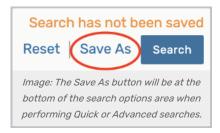

#### 2. Name the Search

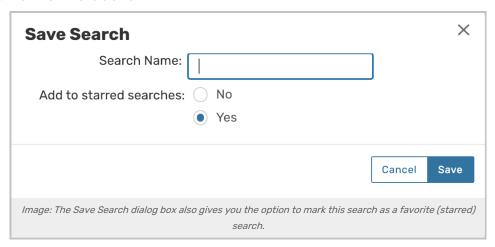

Type in the name of your search, choose whether you want to add to <u>starred (favorite)</u> searches for easy access later, then use the **Save** button.

### Tip: Saving Searches for Reports

If you're creating a search to use for generating reports, be sure to make it a starred search. Only your favorited/starred searches appear as options when running reports in addition to public searches created by an administrator.

# Note: Updating the Security for Search Results

Once a search is saved, you can navigate directly to Group Administration to update the security for your search results by using the **Security** link below the search bar.

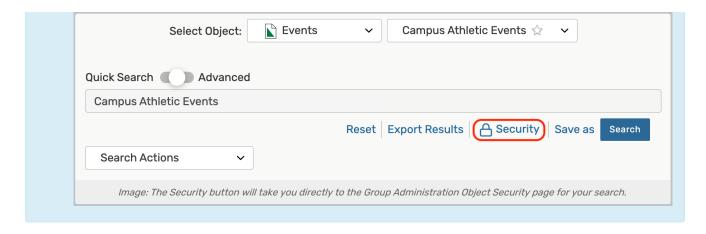

### Copying a Saved Search

Navigate to the Search section by using the **Go to Search** link in the <u>top navigation bar</u> on every page of 25Live. There is also a Search link in the **More** menu in the top navigation.

#### 1. Run the Saved Search

After selecting the area you want to search in (Events, Locations, etc.), use the adjacent dropdown menu to reveal choices for Pre-Defined Groups of searches, Your Starred Searches, and a list of All of Your Searches. Select one and use the **Search** button to run the search.

#### 2. Save the Search

Use the Save As link to save a copy.

## Editing a Saved Search

Navigate to the Search section by using the **Go to Search** link in the <u>top navigation bar</u> on every page of 25Live. There is also a **Search** link in the **More** menu in the top navigation.

#### 1. Run the Saved Search

After selecting the area you want to search in (Events, Locations, etc.), use the adjacent dropdown menu to reveal choices for Pre-Defined Groups of searches, Your Starred Searches, and a list of All of Your Searches. Select one and use the **Search** button to run the search.

### Security Note

You can only edit saved searches you created or have ownership/permissions to edit. Contact your 25Live Administrator if you cannot edit something you think you should have access to.

### 2. Switch the Search Type Toggle

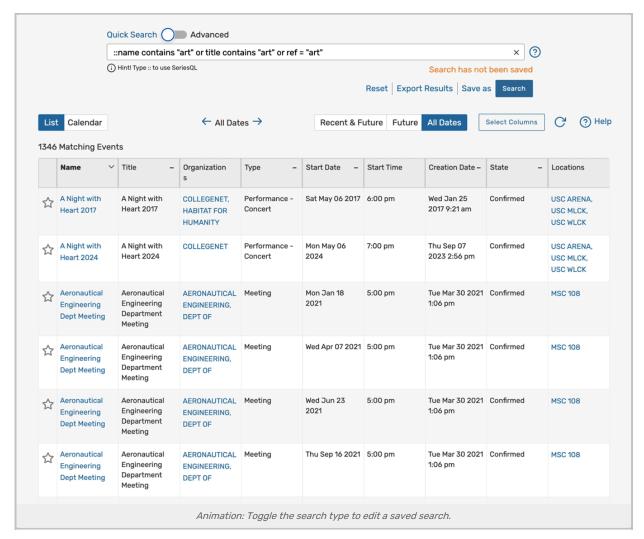

Switch the search type toggle to **Quick Search** to view the <u>SeriesQL</u> (the internal search language of 25Live) syntax for your saved search or to **Advanced** to view the building blocks for your search. Make any necessary changes.

#### 3. Save the Edited Search

Use the **Save** link adjacent to the Search button to save a new version, or use the Save As link to make a copy with your new edits.

## Renaming a Saved Search

Edit a saved search as described above, and type in a new name in the Save or Rename Search box.

### Deleting a Saved Search

Navigate to the Search section by using the **Go to Search** link in the <u>top navigation bar</u> on every page of 25Live. There is also a Search link in the **More** menu in the top navigation.

#### 1. Run the Saved Search

After selecting the area you want to search in (Events, Locations, etc.), use the adjacent dropdown menu to reveal

#### Copyright CollegeNET, Page 4

This content is intended only for licenced CollegeNET Series25 customers. Unauthorized use is prohibited.

choices for Pre-Defined Groups of searches, Your Starred Searches, and a list of All of Your Searches. Select one and use the **Search** button to run the search.

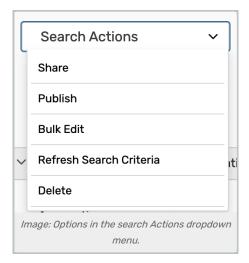

#### 2. Delete the Search

Use the **Search Actions** dropdown menu to reveal the options. Select **Delete** then confirm in the Deletion Confirmation box that is displayed.

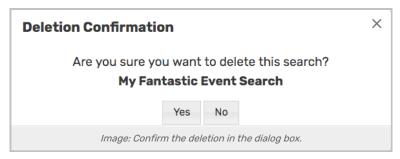

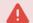

#### Warning: Deleting a Search is Forever

If you delete a saved search, you cannot recover that search, so be very sure before confirming.

# **Creating Public Searches**

To make saved searches public, an administrator must create a user in 25Live (or in the Series25 Group Administration tool) whose searches are automatically made available to all 25Live users. An administrator can then use the System Settings User Defaults to designate that contact as the Public Search Username. Any searches created in 25Live by this user are automatically made "public" when they're saved and shared so they're available to all 25Live users.